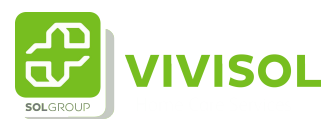

## Instructie invoeren nieuwe aanvrager

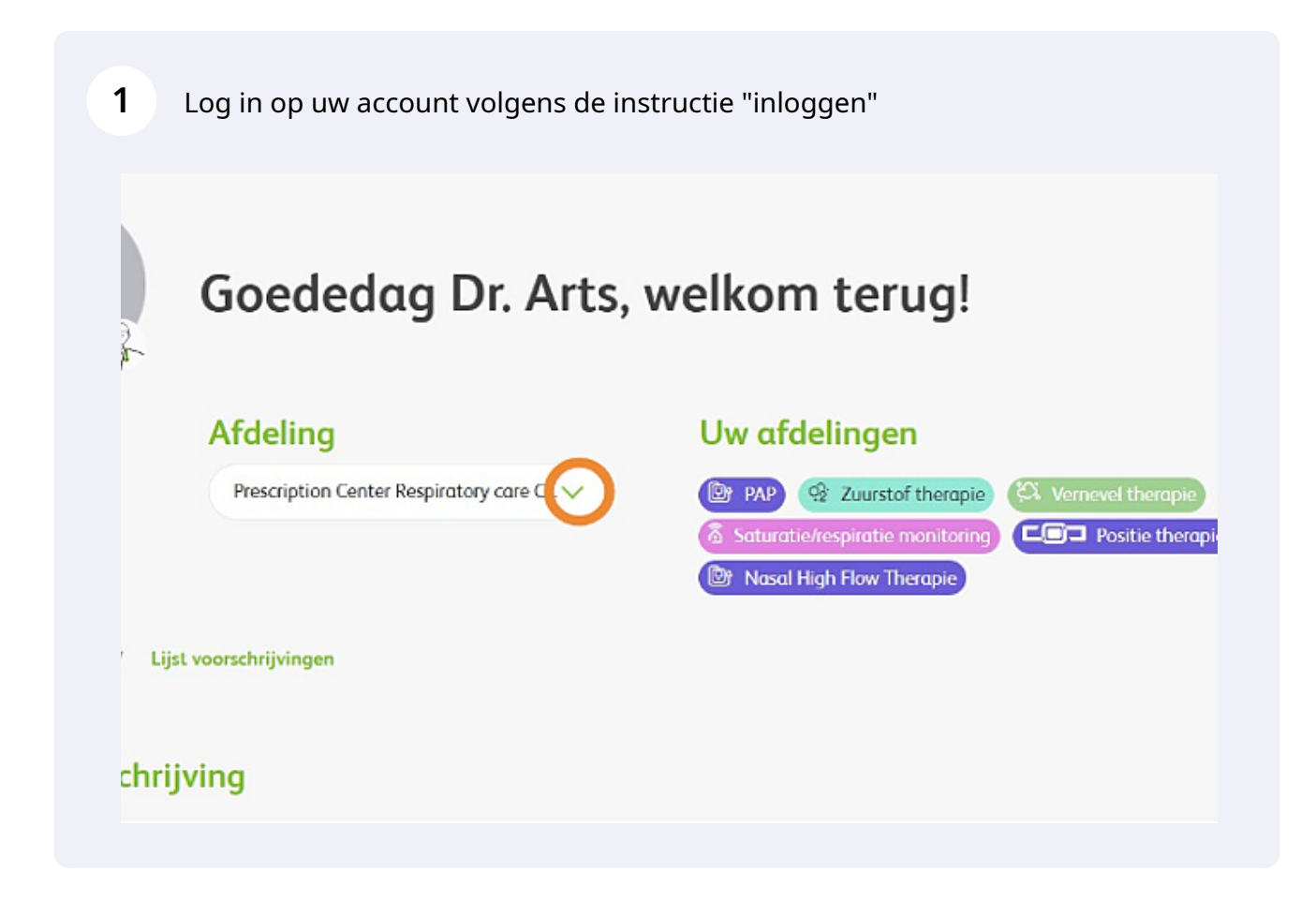

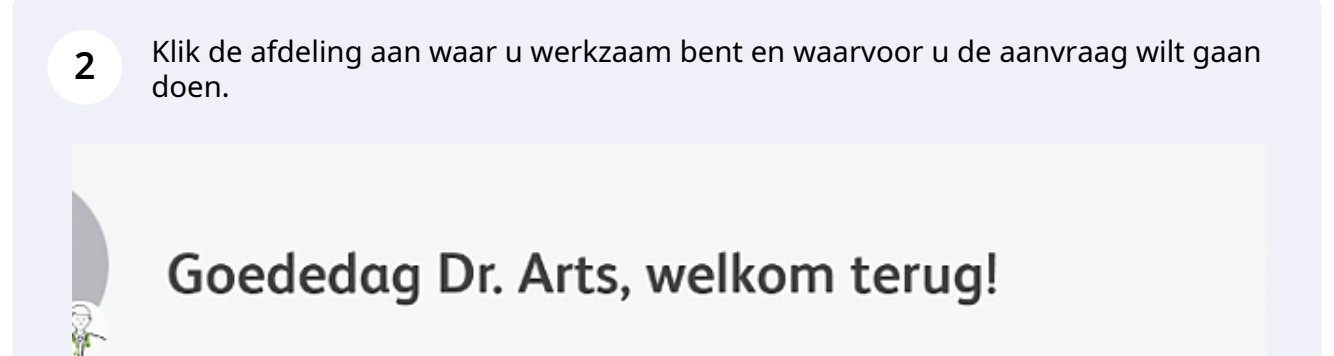

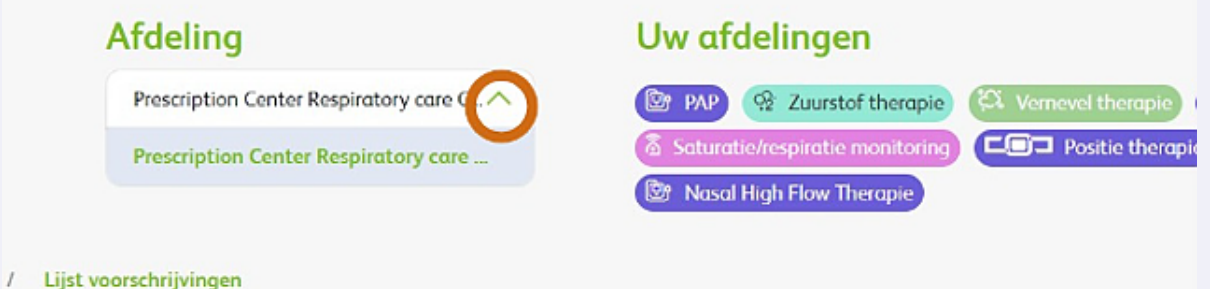

## ichrijving

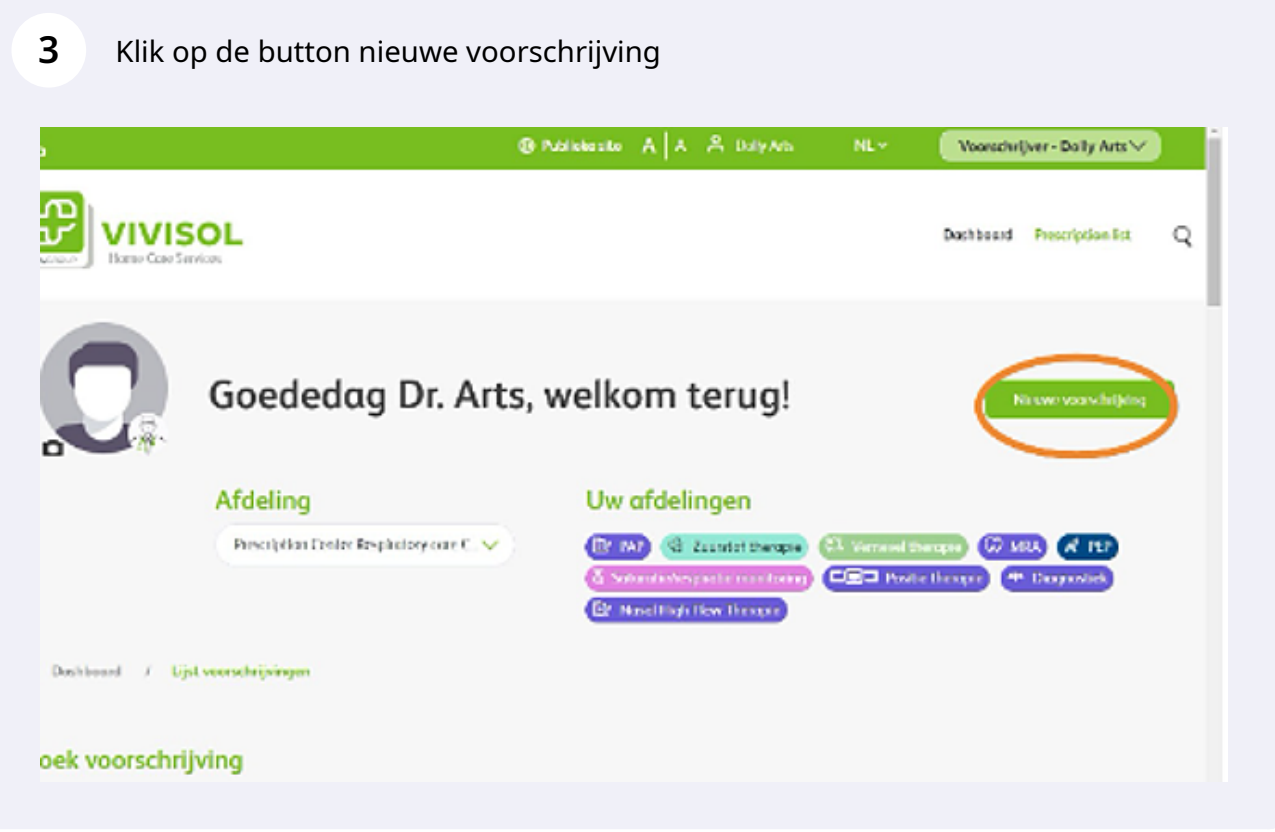

Made with Scribe - https://scribehow.com 2

Kies de behandeling die u aan wilt gaan vragen

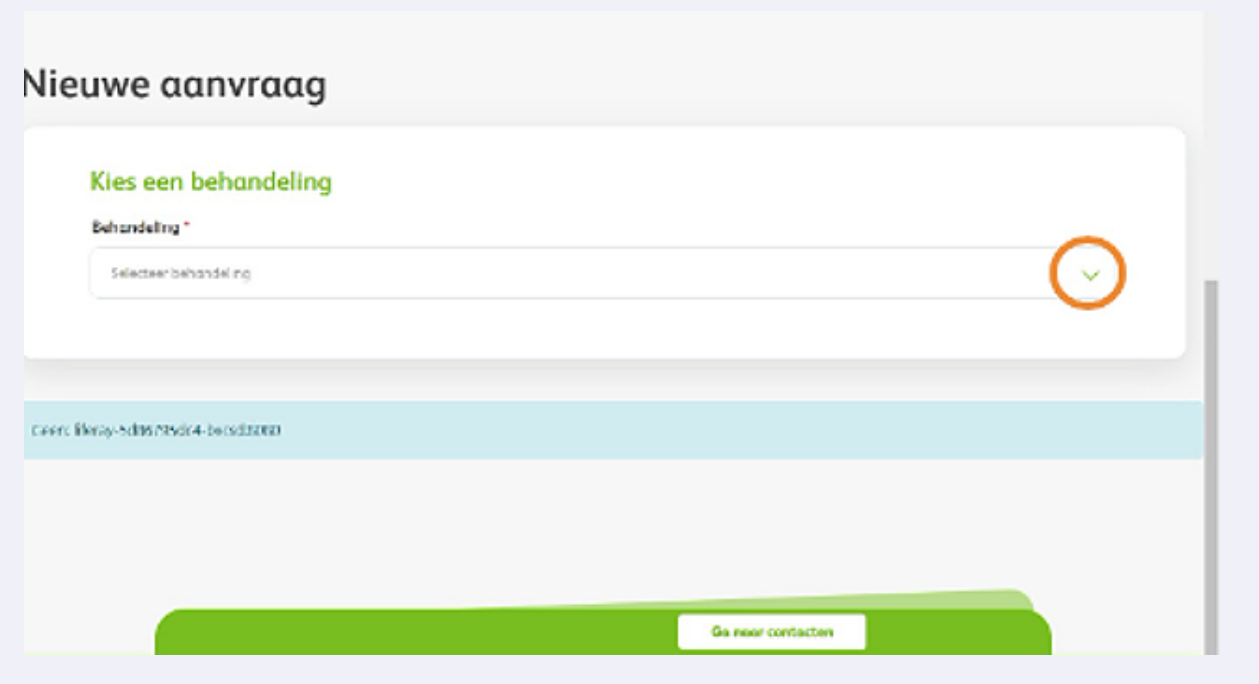

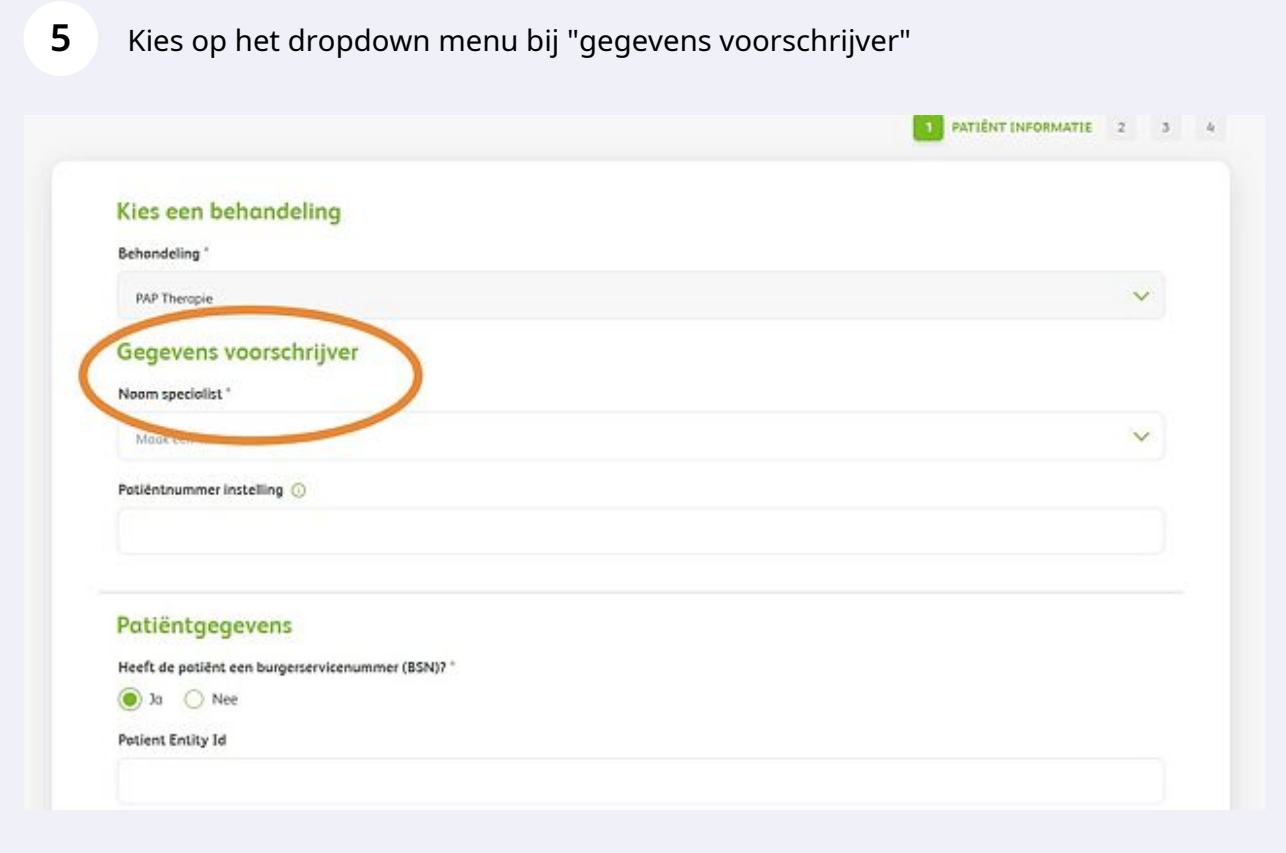

Made with Scribe - https://scribehow.com 3

**6** Kies voor "Nieuwe voorschrijver"

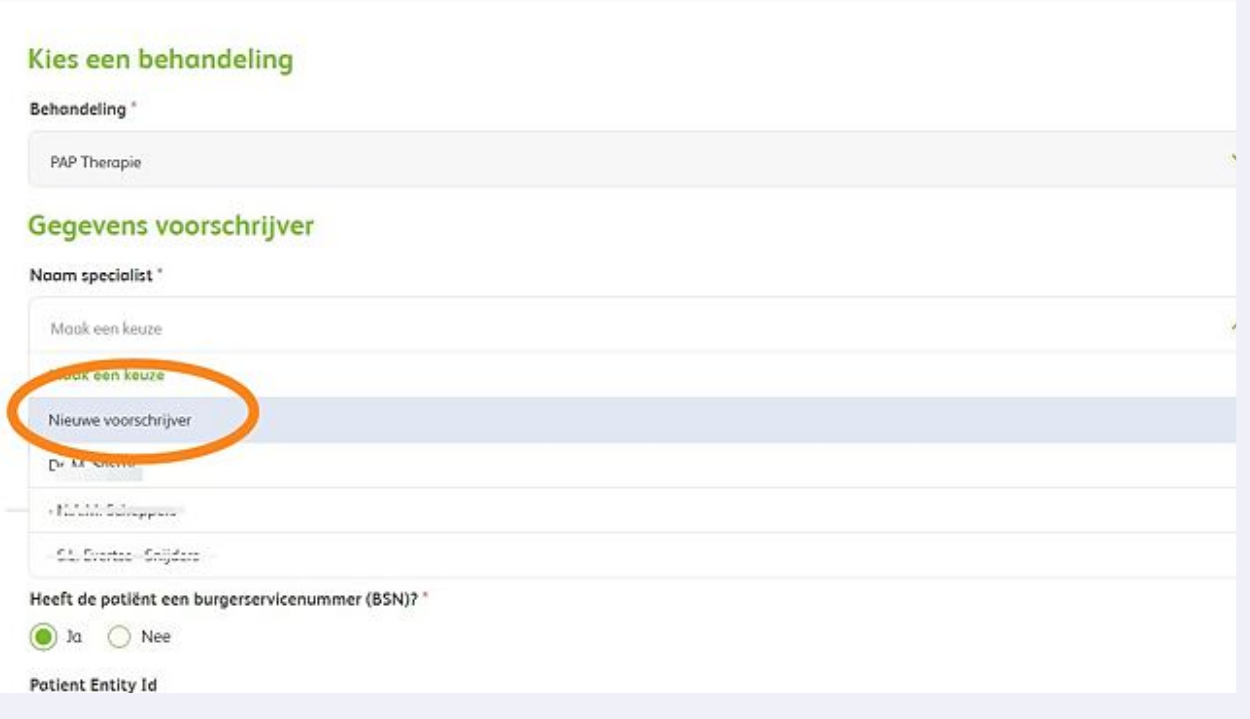

**7** Voer de "AGB code" in het betreffende veld in. Bent u geen arts voer hier dan uw functie in

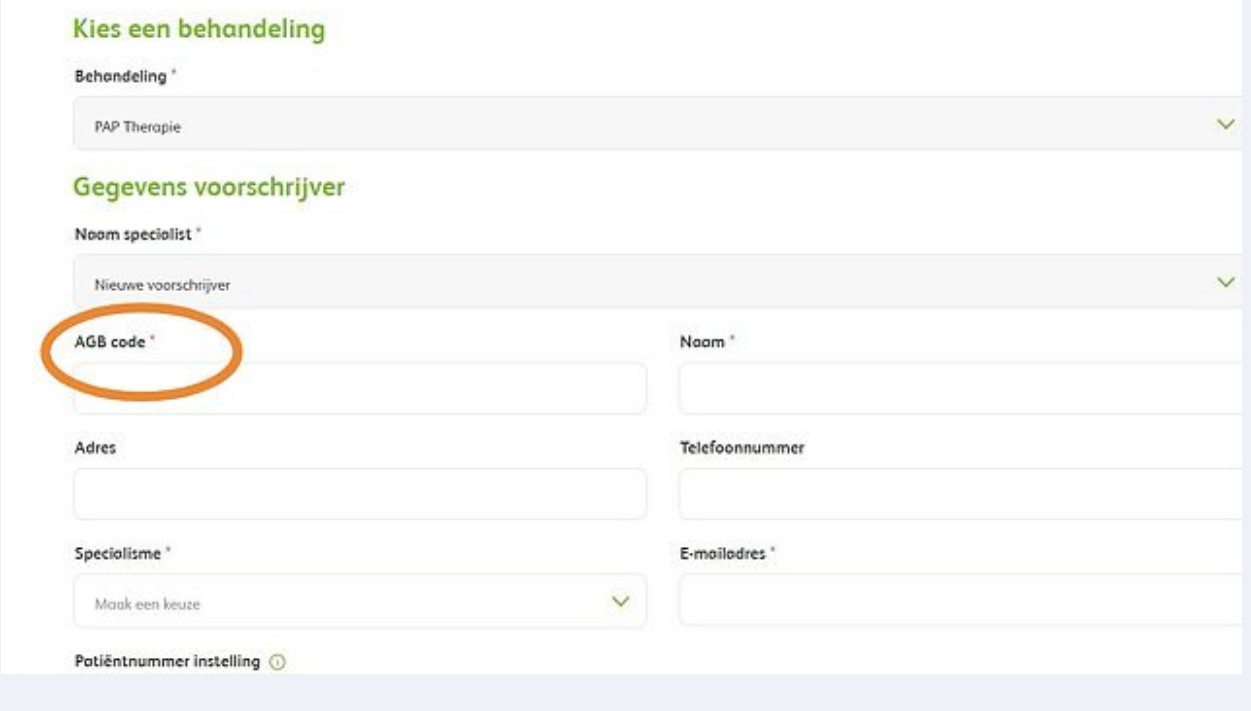

Staat de functie van uw keuze er niet bij, kies in het dropdownmenu dan voor overig

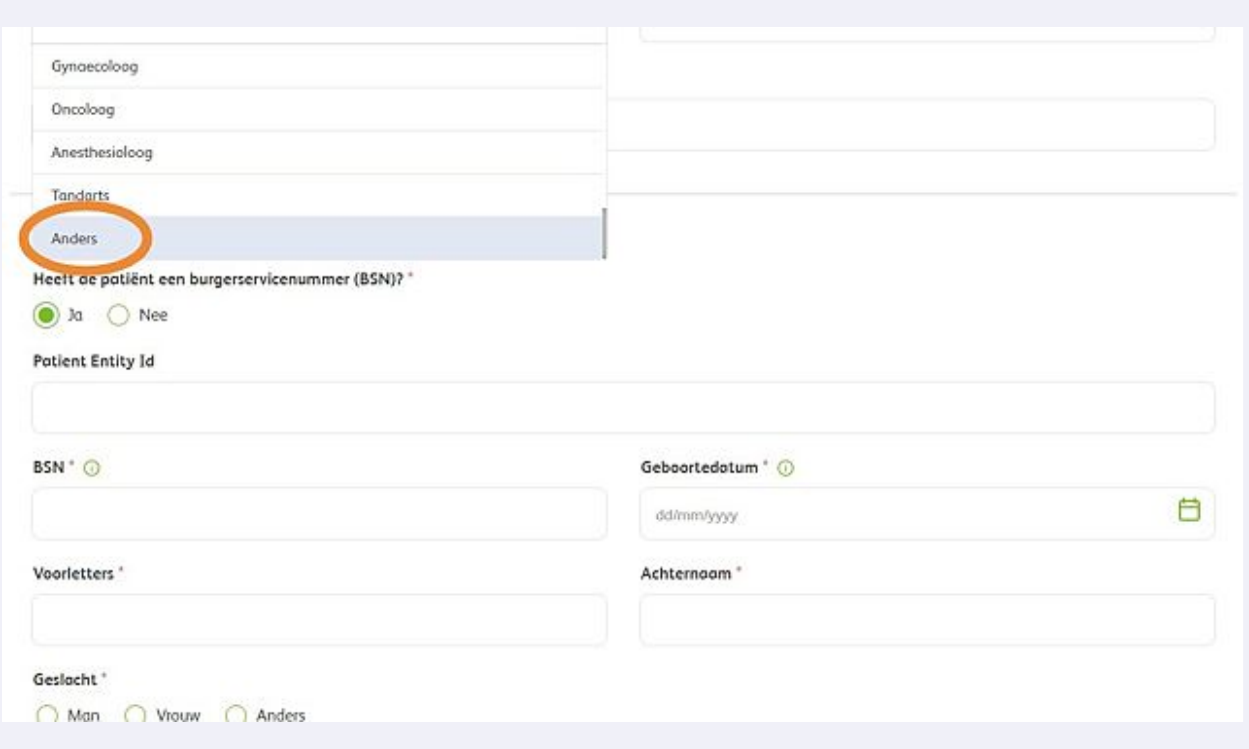

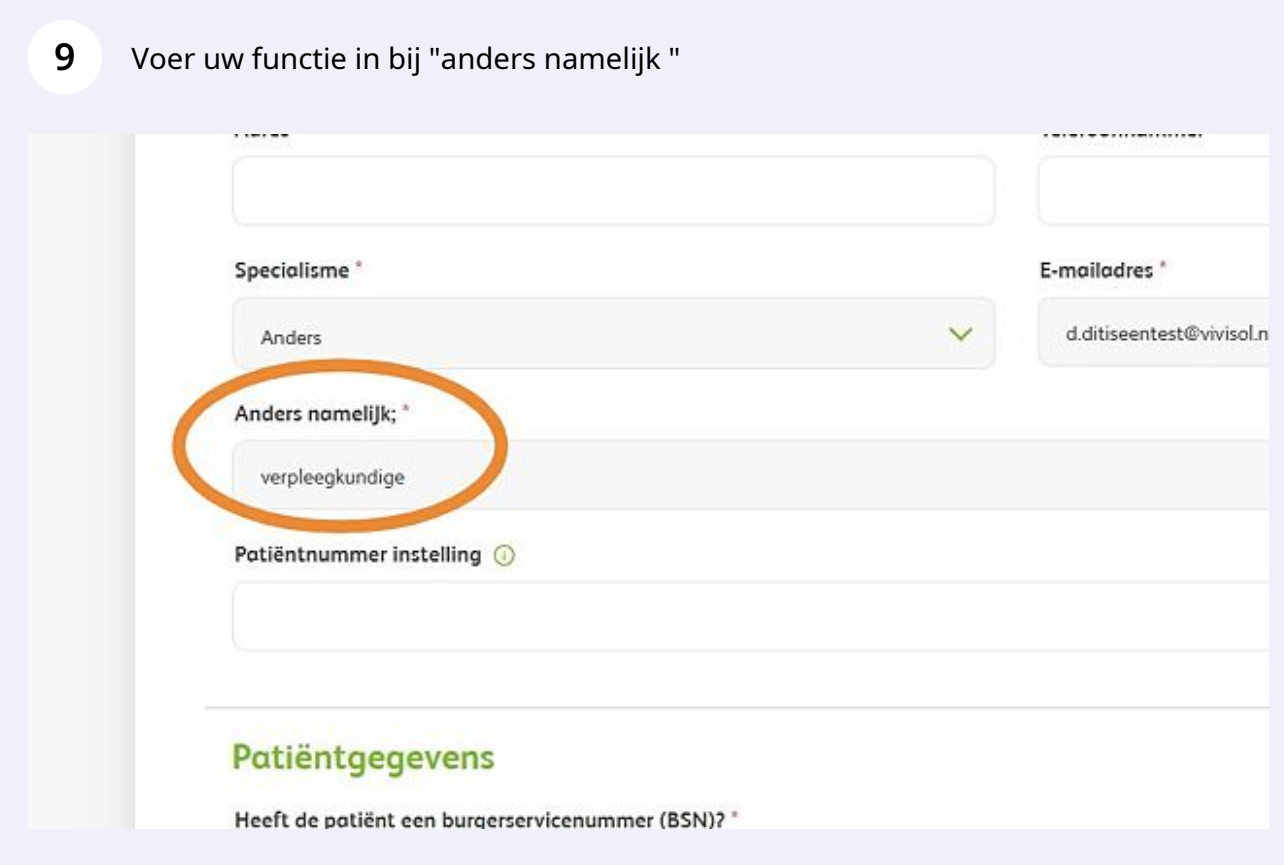

**8**

## **10** Ga verder met het aanvragen van de therapie van uw keuze